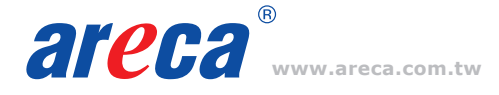

# **Quick Installation Guide**

# **ARC-12x4 series - 4/8 ports ARC-1264il series - 12/16 ports**

*PCIe 2.0 Internal 6Gbps SAS or SATA RAID Adapters*

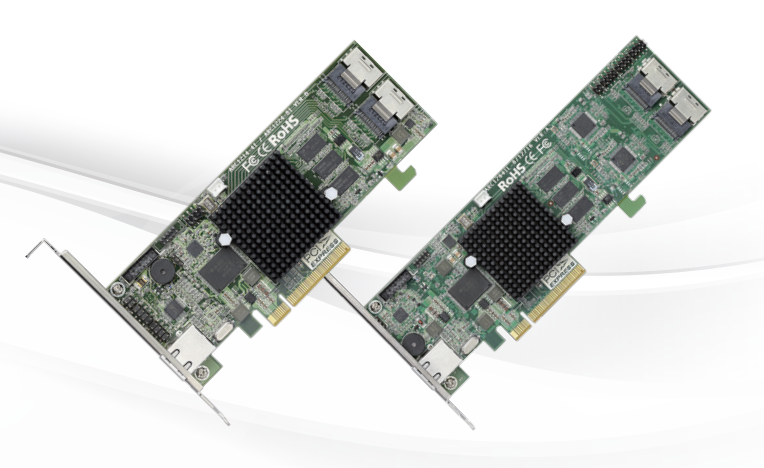

## *Step 1: Unpack*

Inspect ARC-12x4 RAID controller from the package. If it appears damaged, or if any items of the contents listed below are missing or damaged, please contact your dealer or distributor.

#### **Checklist**

- 1 x Low-profile bracket
- 1 x 6Gb/s RAID controller in an ESD-protective bag
- 1 x ARC-12x4 series quick installation guide

## *Step 2: Power PC/Server Off*

### *Step 3: Install the 6Gb/s SAS or SATA RAID Controllers*

Remove the mounting screw and existing bracket from the rear panel behind the selected PCIe 2.0 slot. Align the gold-fingered edge on the card with the selected PCIe 2.0 slot. Press down gently but firmly to ensure that the card is properly seated in the slot. Then, screw the bracket into the computer chassis.

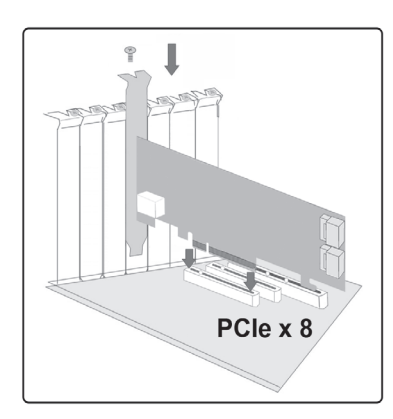

#### *Step 4: Mount the Drives*

You can connect the SAS/SATA drives to the controller through direct cable and backplane solutions. ARC-12x4 RAID adapters can only support up to 16 directly attached disks(without expansion capability).

#### *Step 5: Install SAS/SATA Cable*

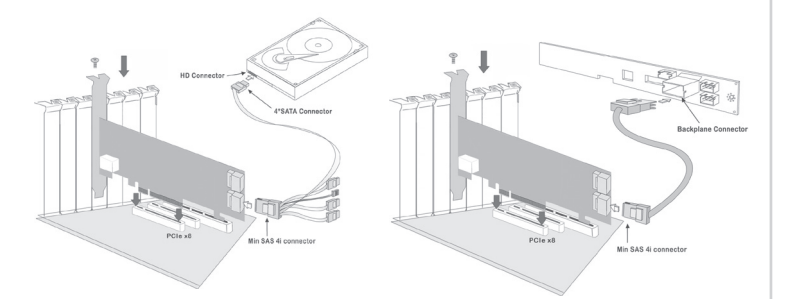

## *Step 6: Adding a BBM Backup Module (Optional)*

Please refer to Appendix B of user manual.

## *Step 7: Connect Monitor Port - LAN Port (Optional)*

User can remote manage the RAID enclosure without adding any user specific software (platform independent) via standard web browsers directly connected to the 10/100Mbit RJ45 LAN port.

#### *Step 8: Power up the System*

#### *Step 9: Install the Controller Driver*

#### **For a new system:**

• Driver installation usually takes places as part of operating system installation. Please refer to Chapter 4 "Diver Installation" of the user manual for the detailed installation procedure.

#### **In an existing system:**

• To install the controller driver into the existing operating system. For the detailed installation procedure, please refer to the Chapter 4 "Driver Installation" of the user manual.

## *Step 10: Install ArcHTTP Proxy Server*

ArcHTTP has to be installed for GUI RAID console (MRAID storage manager) to run. It is used to launch the web browser MRAID storage manager. It also runs as a service or daemon in the background that allows capturing of events for mail and SNMP traps notification.

Follow the steps below to install the ArcHttp utility.

- 1. Download ArcHttp proxy server (or MRAID software) from Areca website: *https://www.areca.com.tw/support/downloads.html*
- 2. Follow the steps on the user manual to complete the installation

If you need additional information about installation and start-up of this function, see the ArcHTTP Proxy Server Installation section in Chapter 5 of the user manual. For SNMP agent function, please refer to Appendix C of the user manual.

#### *Step 11: Configure Volume Set*

You can create and configure an RAID controller using any of these tools:

- McBIOS RAID Utility
- BIOS-based menus and keyboard navigation.
- MRAID Storage Manager
- web browser firmware-based utility, which is accessible via the web browser installed on your operating system. It can be launched through ArcHttp utility or onboard LAN port.

#### ※ **Method 1: McBIOS RAID manager (Not For Mac User)**

The McBIOS RAID manager is a menu-driven program, residing in the firmware, which allows you to scroll through various menus and sub-menus and select among the predetermined configuration options.

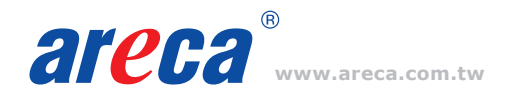

1. Power on your computer. When prompted, press Tab or F6 to enter the McBIOS RAID manager message.

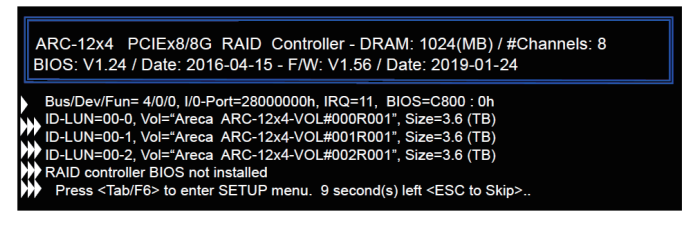

- 2. If you have more than one controller in your system, the McBIOS RAID manager window appears showing a selection dialog box listing the RAID controllers, select your controller, then press Enter.
- 3. Follow the McBIOS RAID manager to complete the configuration.

## ※ **Method 2: MRAID Manager From LAN Port**

User can remote manage the ARC-12x4 series without adding any user specific software (platform independent) via standard web browsers directly connected to the Gigabit Ethernet RJ45 LAN port. You can find controller Ethernet port default IP address in McBIOS RAID manager "System Information" option. Launch the Web Browser-based MRAID storage manager by entering http://[IP Address] in the web browser.

Type the User Name and Password. The RAID controller default User Name is "admin" and the Password is "0000". After entering the user name and password, click the button to access the MRAID storage manager.

See the chapter 6 of Web Browser-based Configuration on the user manual detailing the MRAID storage manager to customize your RAID configuration.

If you need more detail information, please download ARC-12x4 user manual from the website below:

- *https://www.areca.com.tw/products/sasadapters\_12x4.html*
- *https://www.areca.com.tw/products/sataadapters\_1264il.html*
- *https://www.areca.com.tw/support/downloads.html*

## ※ **Method 3: MRAID Storage Manager From ArcHTTP**

- 1. Start ArcHTTP– Browser Edition:
	- (1) In Windows, right-click on "Start" menu and choose "Programs". Clicking "MRAID" program icon starts the ArcHTTP utility (From the Start menu, choose Programs >  $MRAID > ArcHTTP$ ).
	- (2) On a Mac, there is one MARID icon showing on your desktop. This icon is for you to start up the ArcHTTP utility.
- 2. When you double-click on the "ArcHTTP64", it shows all RAID storages available on the system and create an individual RAID storage icon located on left column of the "ArcHTTP Configurations" screen.

# **MARECA.COM.tw Quick Installation Guide**

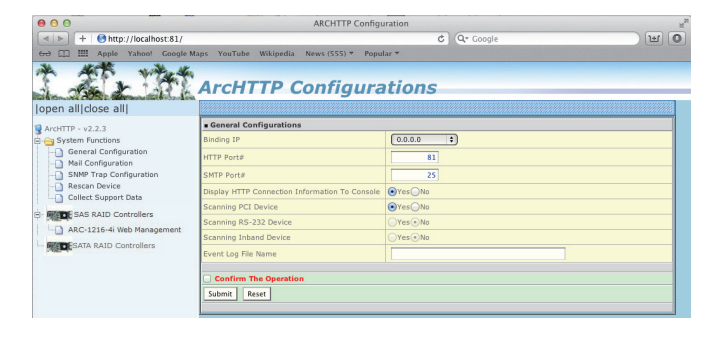

3. Locate "ARC-1214 Web Management" and launch the selected MRAID storage manager.

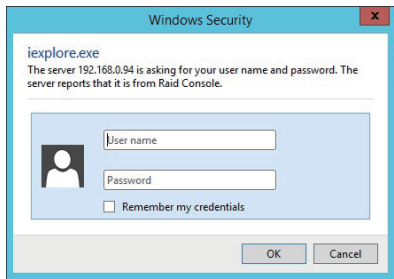

Enter RAID storage default User Name "admin" and the Password "0000" when the login page prompted for it. After logging in, the MRAID storage manager process starts.

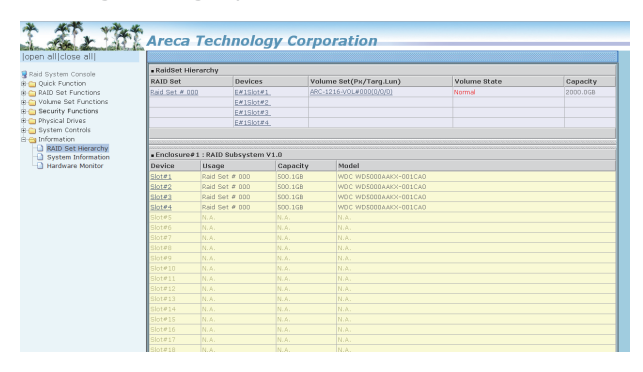

Click on the "Quick Create" in the main menu, your volume is auto-matically configured based on the number of disks in your system. You can create a RAID set associated with exactly one volume set.

The user can change the Raid Level, Capacity, Initialization Mode, and Stripe Size. A hot spare option is also created, depending on the exist configuration. Tick on the "Confirm The Operation" check box and click on the "Submit" button, the RAID set and volume set will start to initialize. If you prefer to customize your volume set, please use the "Raid Set Functions" and "Volume Set Functions".

See chapter 6 of ARC-12x4 user manual for information on customizing your RAID volumes using MRAID storage manager.

• *https://www.areca.com.tw/support/downloads.html*If you need more detail information, please download ARC-12x4 user manual from the website below:

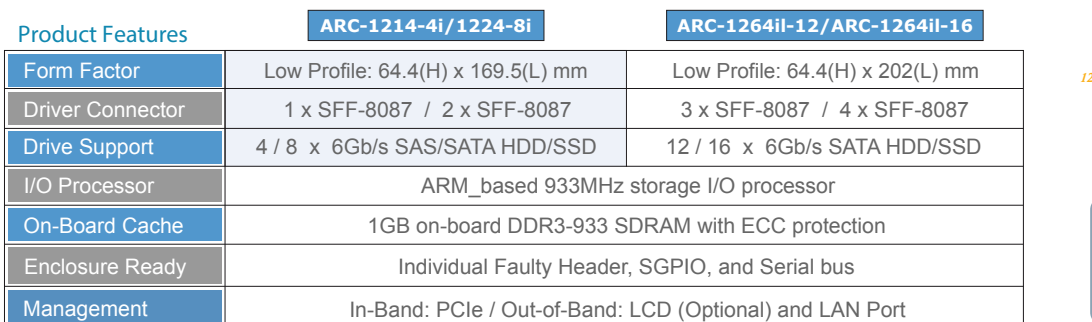

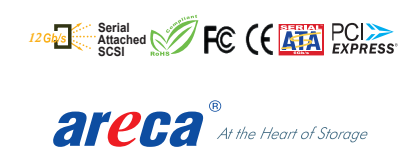

TEL:886-2-87974060 FAX: 886-2-87975970 Technical Support: support@areca.com.tw Sales Information: sales@areca.com.tw